#### **NEED HELP? 412-268-8855 or mediatech@cmu.edu**

### **QUICK REFERENCE** Posner 152

## **PRESENTING**

#### **DISPLAY ONE DEVICE**

- 1. Under **Display Controls,** tap **Left-, Right-** or **Both-** to set the display location for an additional device.
- 2. Under **Device,** tap the additional device to display.
- 3. (Optional) Under **Display Controls,** tap **Blank Screen/Unblank Screen** to toggle on/off room screens in the corresponding location.

### **Carnegie Mellon University**

**Computing Services** 

- 1. Tap the touch panel to wake the system.
- 2. Under **Device,** tap the device that you want to display.

#### **DISPLAY MULTIPLE DEVICES**

#### **PREVIEW DEVICE ON TOUCH PANEL**

- 1. Under **Actions,** select **Video Preview.**
- 2. Tap **Left Display, Right Display** or **Desktop** to designate the device to display on the touch panel.
- 3. Tap the **arrow** to return to the touch panel menu.

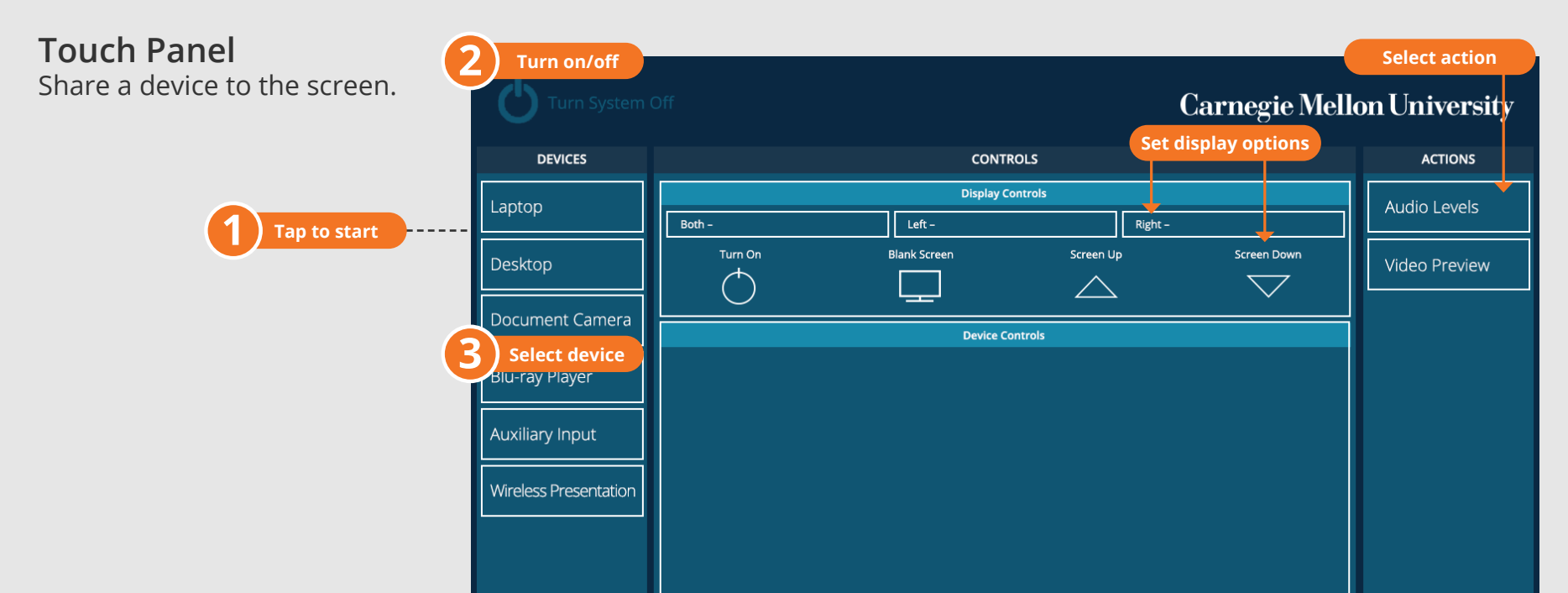

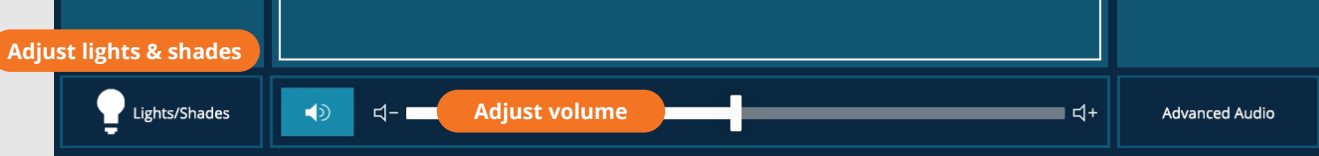

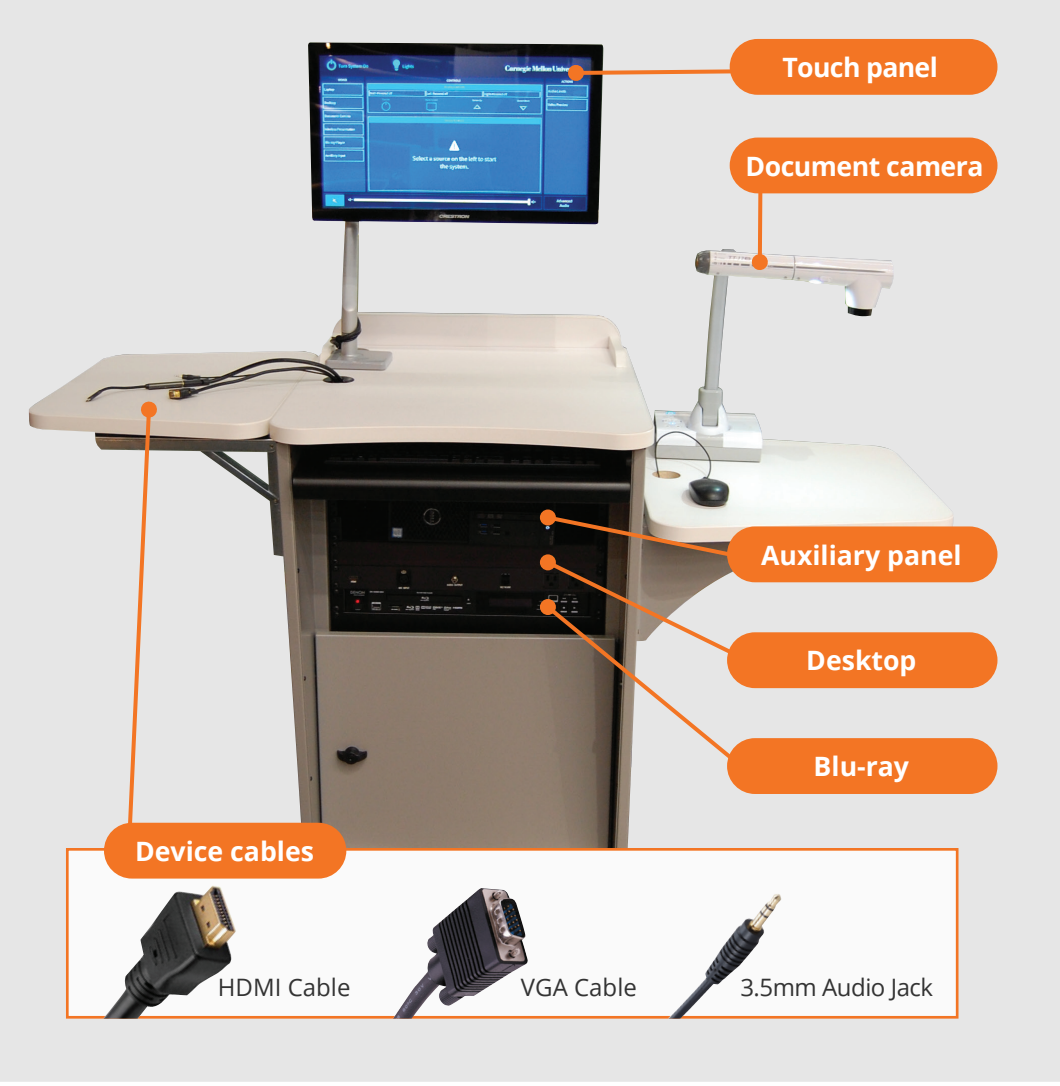

# **CONNECTING**

#### **Wireless**

- 1. Tap **Wireless Presentation** on the panel.
- 2. Follow the steps on the screen to **connect your device**.
- 3. Tap **End Presentation** to disconnect.

**Wired** Connect the appropriate cable to your device.